## Anleitung für Display Update

## 1. Neue Software aus Internet downloaden

Gehen sie auf die Support Internetseite von Fliegl unter<http://support.fliegl.com/> und wählen sie dort dann ISOBUS.

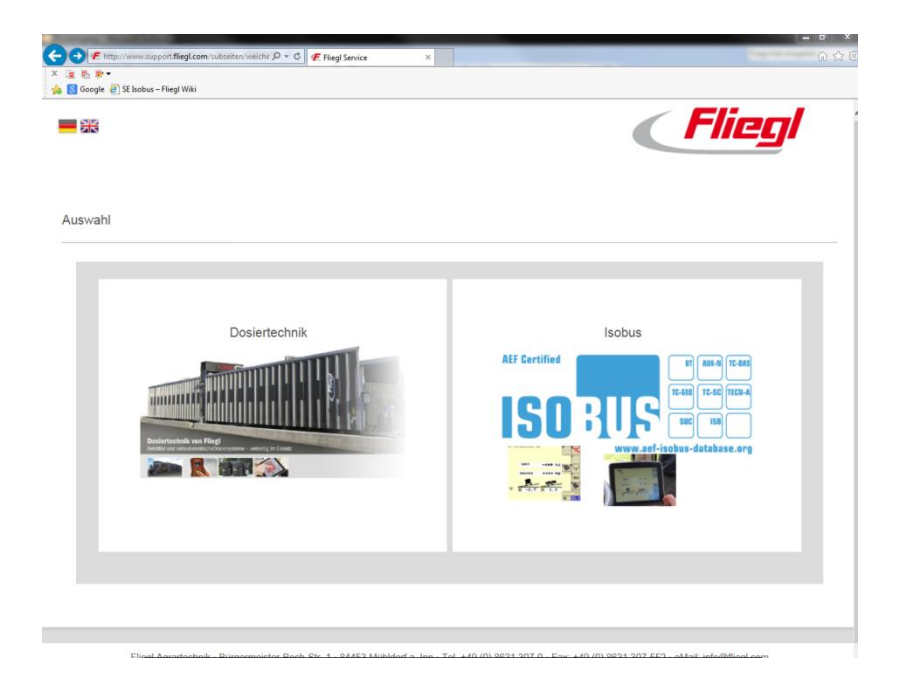

Wählen sie dann auf der nächsten Seite die Option "Downloads" und sie sollten auf folgende Seite gelangen:

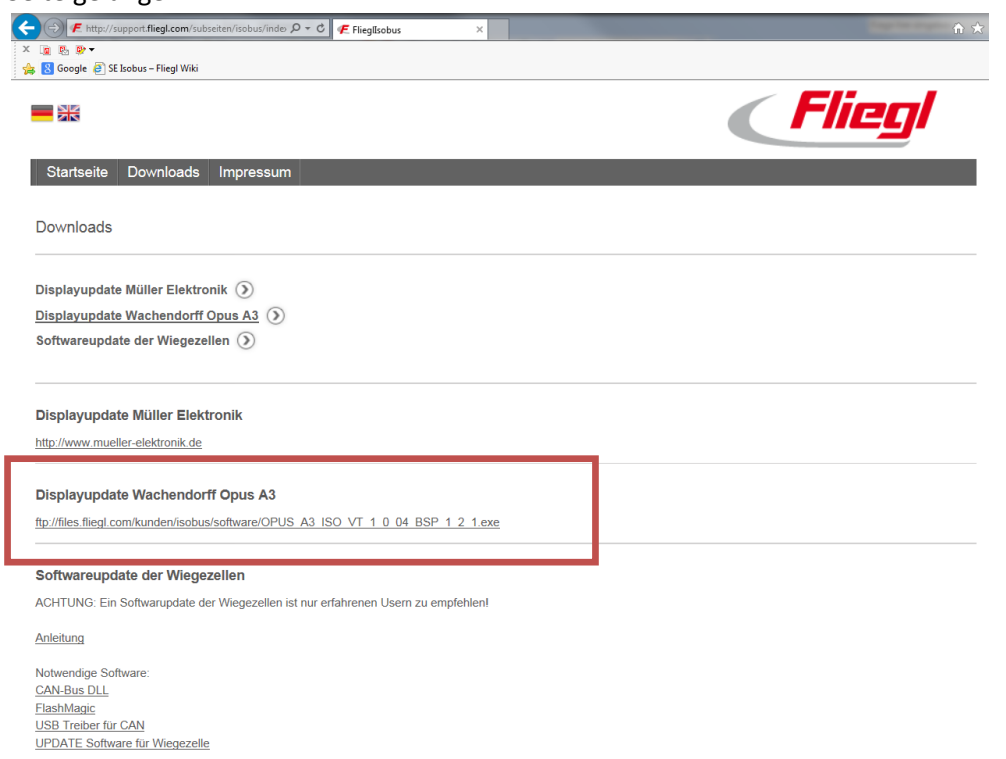

Dort suchen sie dann das Update für das Display Wachendorff OPUS A3 und klicken darauf.

Laden sie sich diese Datei auf einen leeren USB Stick.

Dazu klicken sie zuerst auf den richtigen Link für das Udapte. Dann sollt sich nachfolgendes Fenster (je nach Windowsversion kann diese Fenster auch ein bisschen anders aussehen) öffnen:

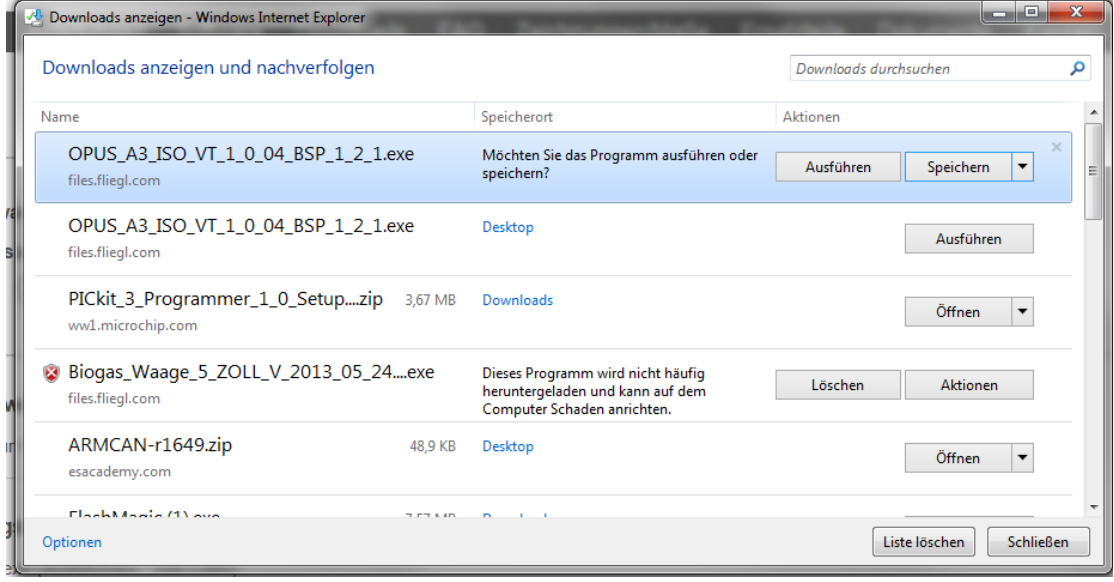

Klicken sie nun auf den Pfeil neben "Speichern" und wählen sie die Option "Speichern unter". Nach kurzer Zeit erhalten sie ein Fenster das wie folgt aussieht:

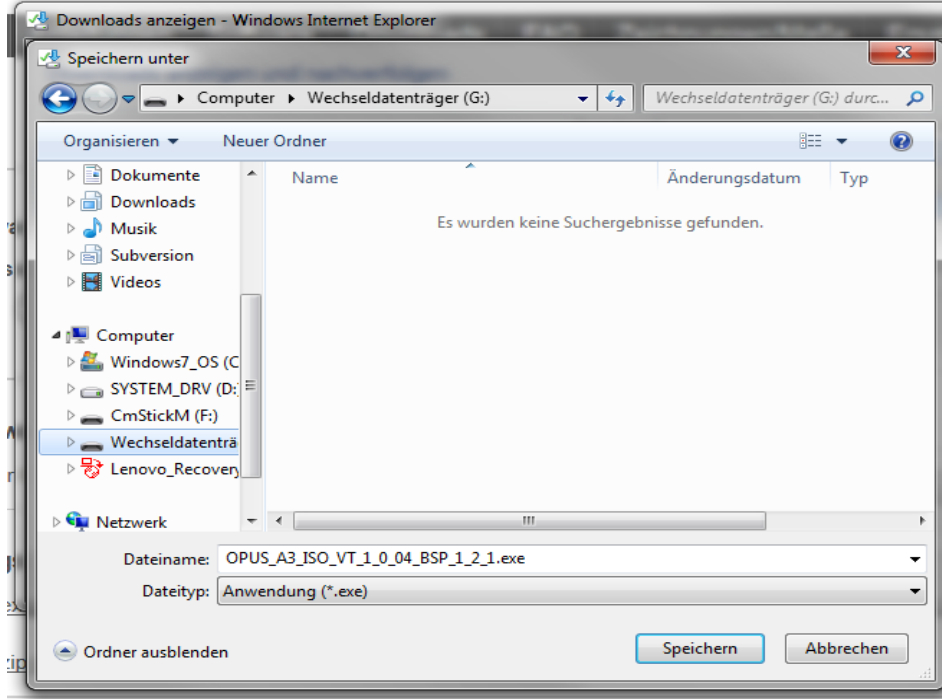

Wählen sie nun den leeren USB Stick als Speichermedium aus und drücken anschließend auf "Speichern".

Eventuell kann nach der Bestätigung von "Speichern" so ein ähnliches Fenster erscheinen. Wenn ihr Fenster nicht so aussieht wie das nachfolgende, dann klicken sie in ihrem Fenster auf "weitere Optionen". Sie sollten dann ebenfalls folgendes Fenster vor sich haben.

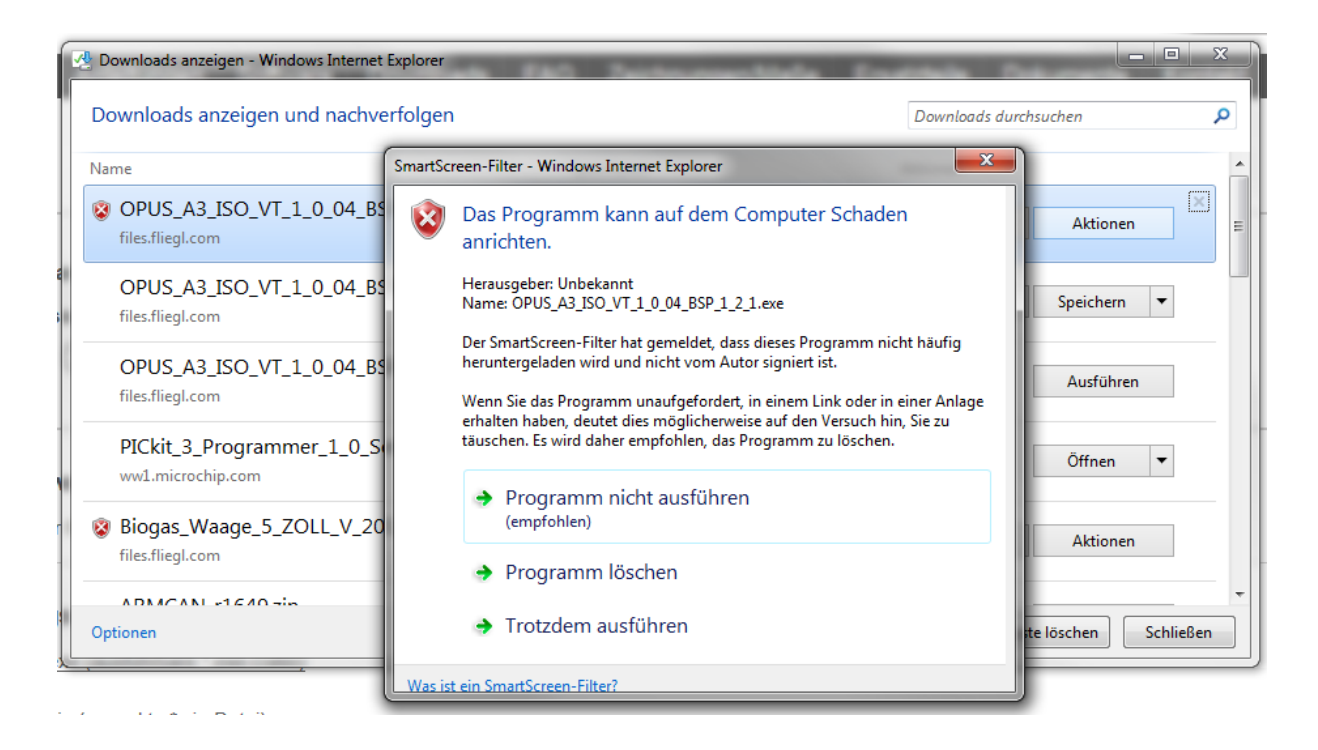

Wählen sie in diesem Fenster die Option "Trotzdem ausführen" und es erscheint folgendes Fenster:

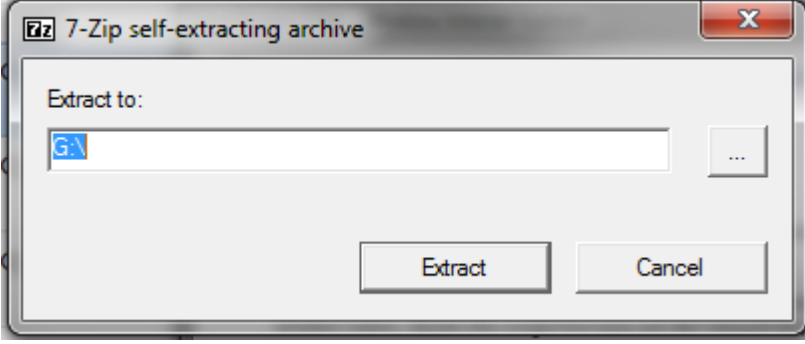

Lassen sie das Voreingestellte Laufwerk den es sollte das des USB-Sticks sein wenn sie vorhin den USB-Stick als Speichermedium festgelegt haben. Klicken sie nur auf "Extract".

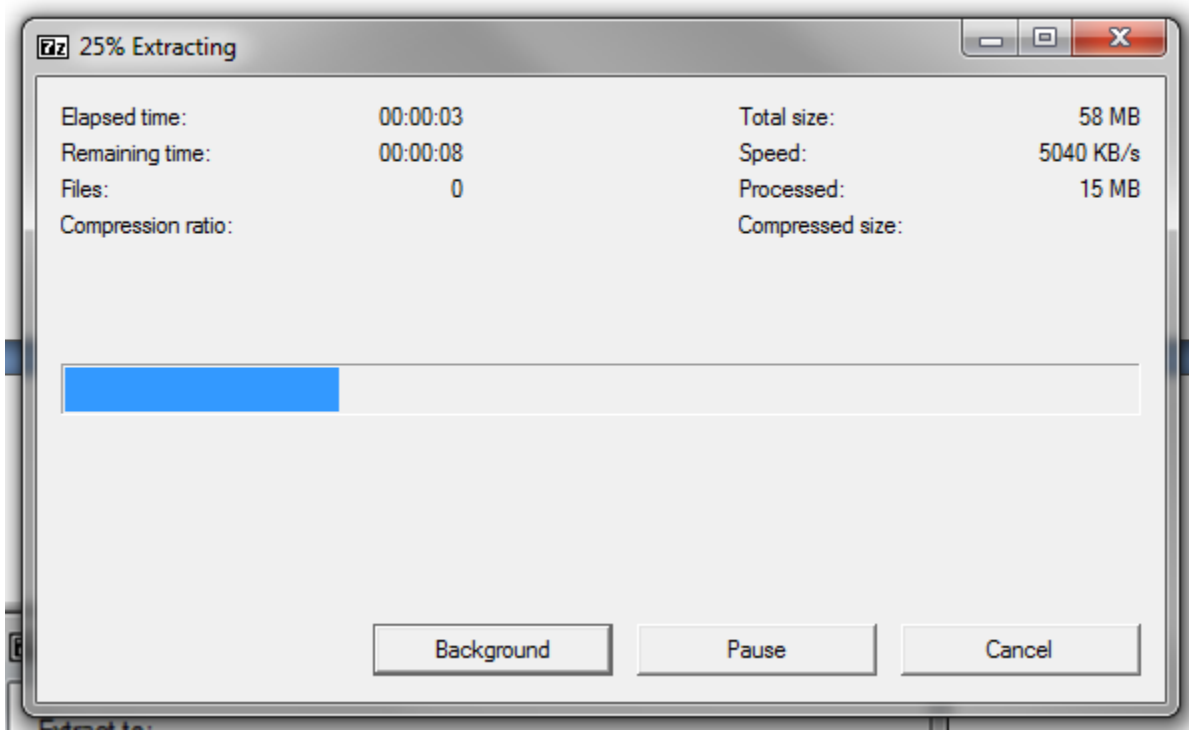

Nachdem sie auf "Extract" geklickt haben öffnet sich ein kleines Fenster in dem der Fortschritt des Entpackens anhand eines Ladebalkens zu sehen ist:

Wenn dieses Fenster wieder verschwindet sind sie soweit fertig mit dem Download der neuen Software. Kontrollieren sie noch kurz ihren USB-Stick bevor sie ihn abstecken ob auch wirklich die komplette Datei darauf gespeichert wurde. Sie sollten folgende Sachen nun auf ihrem USB-Stick haben:

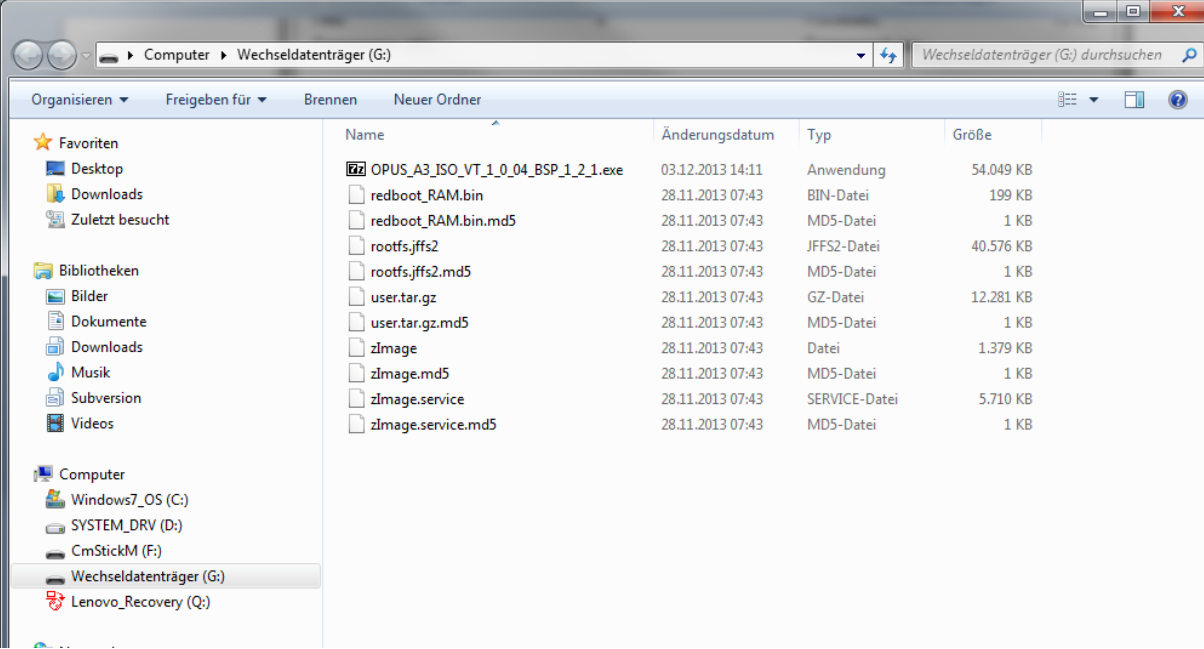

## 2. Wachendorff Terminal updaten

Als nächstes müssen sie nun die Dateien vom USB-Stick auf das Display übertragen. Dazu stecken sie das Terminal an den IsoBus-Kabelbaum an den sie auf dem Traktor haben. Stecken sie den dreipoligen Stecker des IsoBus-Kabelbaums in die dafür vorgesehene Steckdose auf ihrem Traktor. Verbinden sie anschließend die beiden CanBus Stecker des IsoBus-Kabelbaums mit denen die vom Display kommen.

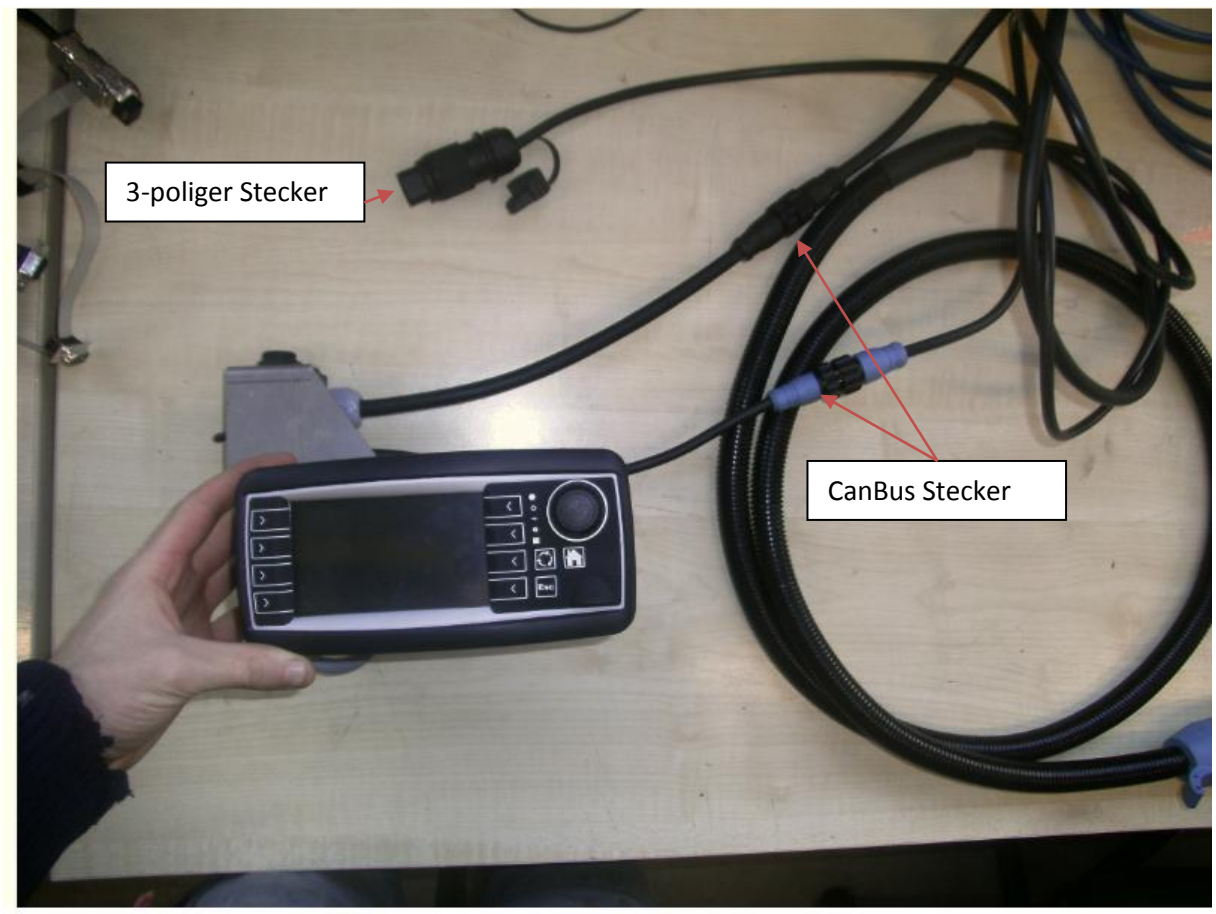

Stecken sie nun den USB-Stick in die dafür vorgesehene Buchse:

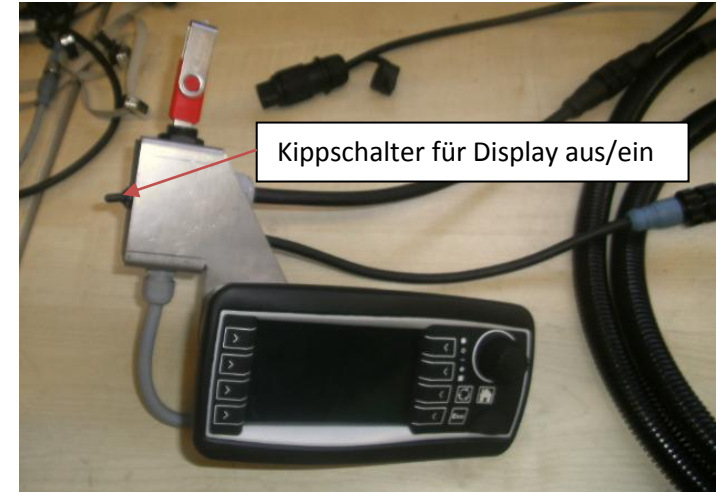

Um nun das Display mithilfe des USB-Sticks updaten zu können, müssen sie nun die beiden linken oberen Tasten des Displays drücken und anschließend das Display einschalten. Erst erscheint der blaue Startbildschirm mit dem Schriftzug "Wachendorff". Doch nach einer kurzen Zeit sollten sie so einen Bildschirm erhalten:

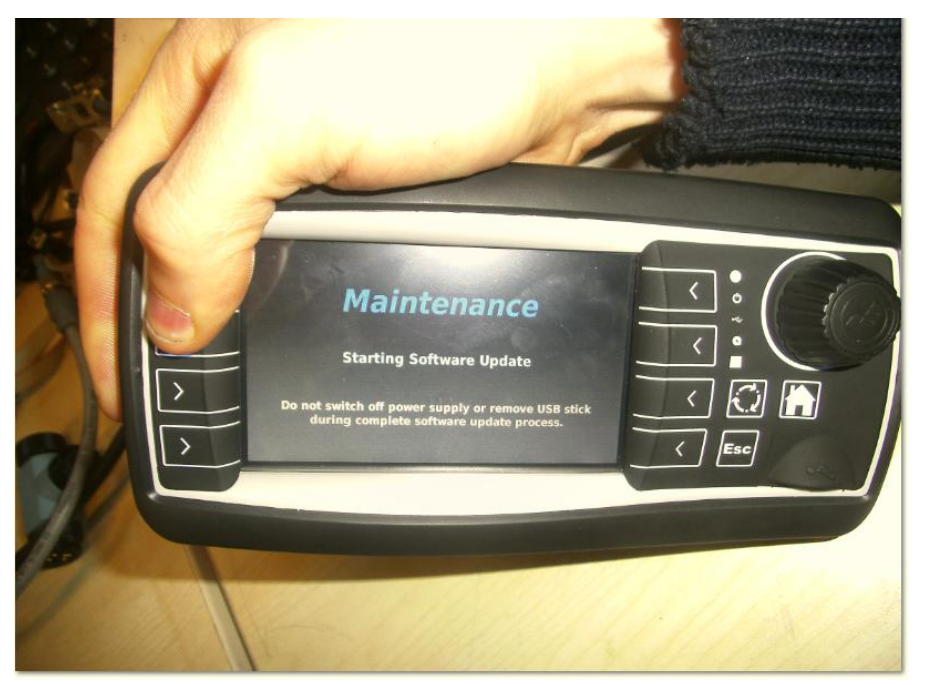

Sie können nun die Finger wieder von den Tasten nehmen. Wieder nach einer kurzen Zeitspanne sollten sie dann folgendes Fenster auf ihrem Display sehen.

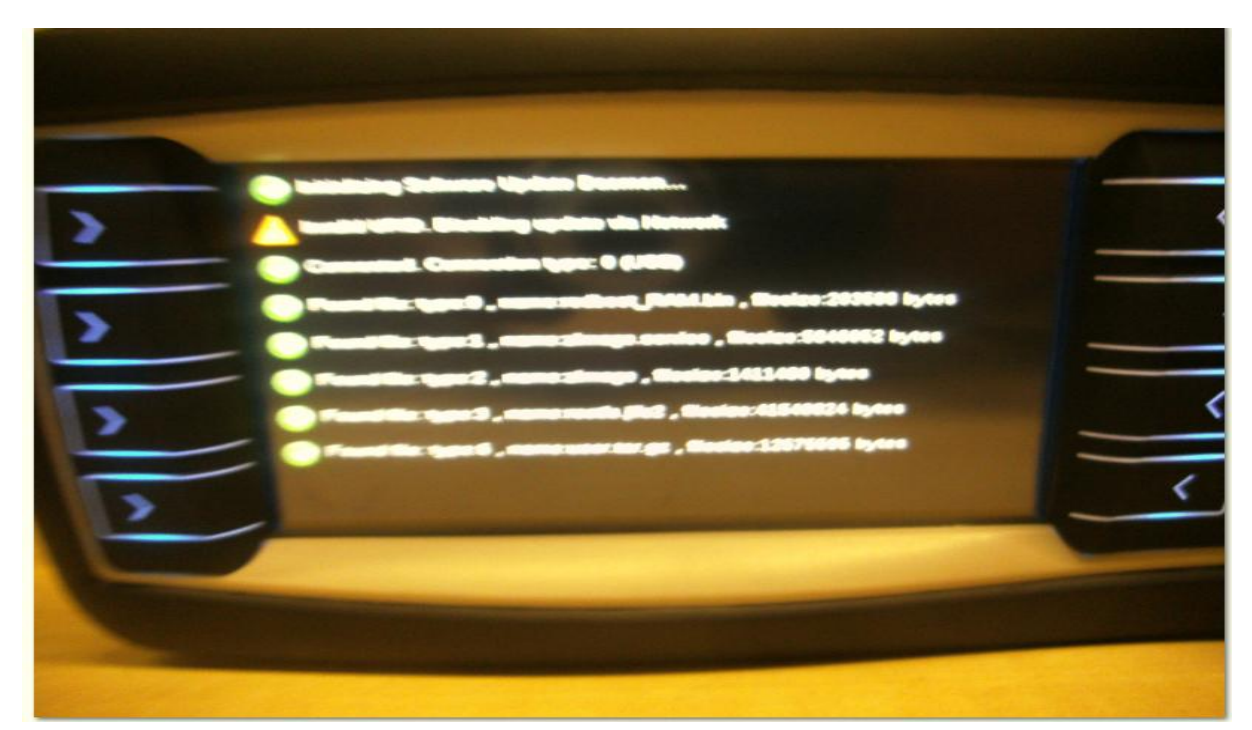

Falls sie nur die ersten beiden Zeilen sehen vergewissern sie sich, das der USB-Stick auch wirklich angedockt ist. Dies können sie an der Kontrollleuchte ihres USB-Sticks kontrollieren. Wenn der USB-Stick auch wirklich mit dem Terminal verbunden ist erscheinen die weiteren Zeilen von alleine.

Das Update des Displays kann nun ein paar Minuten in Anspruch nehmen (ca. 2-4 min) in dieser Zeit müssen sie nichts weiter tun.

Wenn das Update dann fertig ist fährt das Terminal sich automatisch neu hoch und sie sollten folgendes Displaybild erhalten.

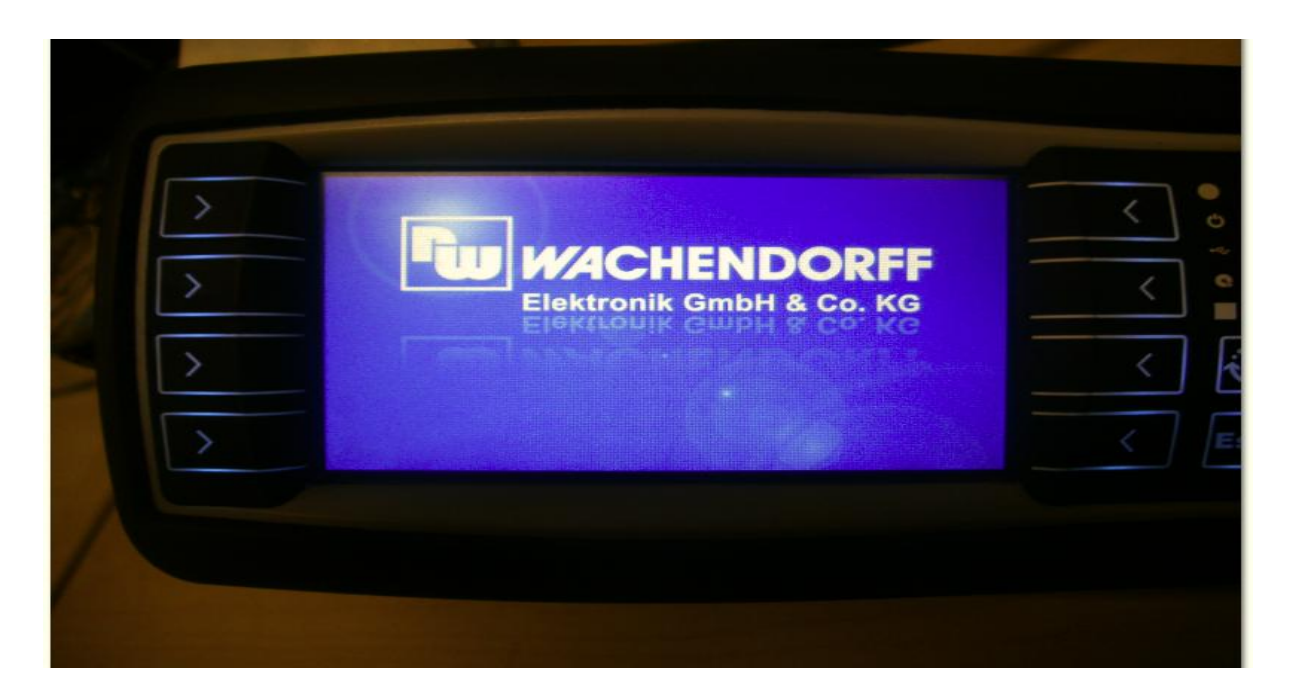

Nach einer kurzer Zeit sollten sie diesen Bildschirm erhalten:

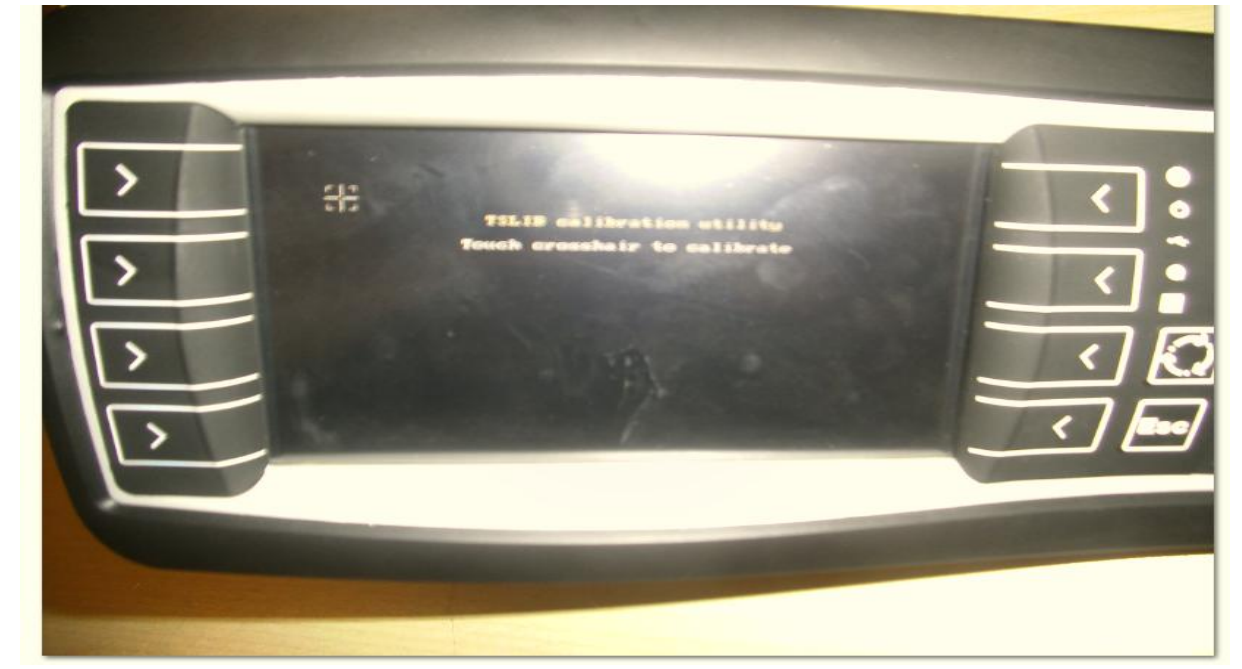

Folgen sie den Anweisungen auf dem Bildschirm und drücken sie auf das Symbol auf dem Bildschirm.

Diese Prozedur machen sie so lange bis der schwarze Hintergrund verschwindet und das Display folgenden Bildschirm anzeigt.

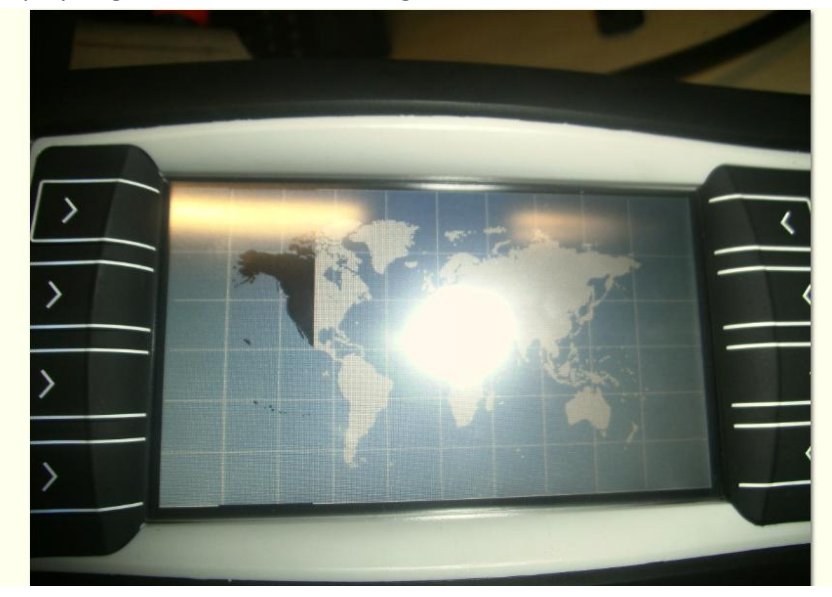

Das Display fährt nun endgültig hoch. Nachdem das Terminal fertig hochgefahren ist sollten sie nun den Hauptbildschirm vor sich haben:

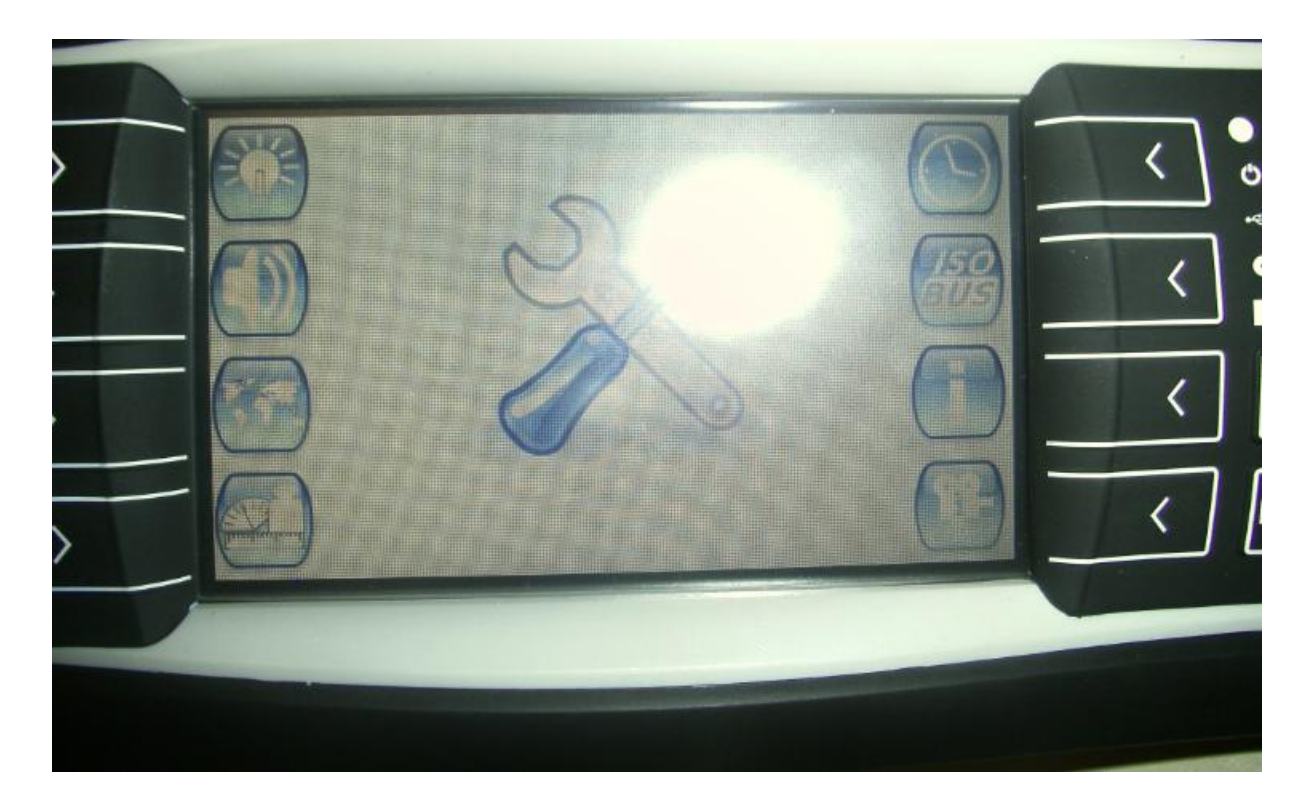

Klicken sie nun auf den Infobutton um kontrollieren zu können ob die neue Software auch wirklich installiert wurde.

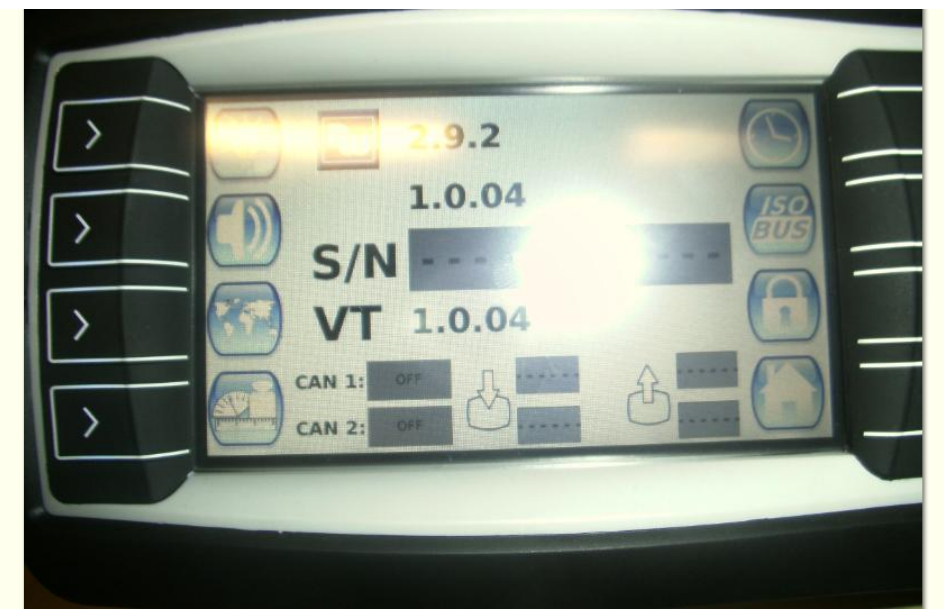

Den aktuellen Softwarestand können sie dann in dem sich öffnendem Fenster nachschauen. Wenn das Update erfolgreich war sollte bei "VT" 1.0.04 stehen.

## 3. Pools löschen

Gehen sie im Hauptbildschirm in das Menü "ISOBUS"

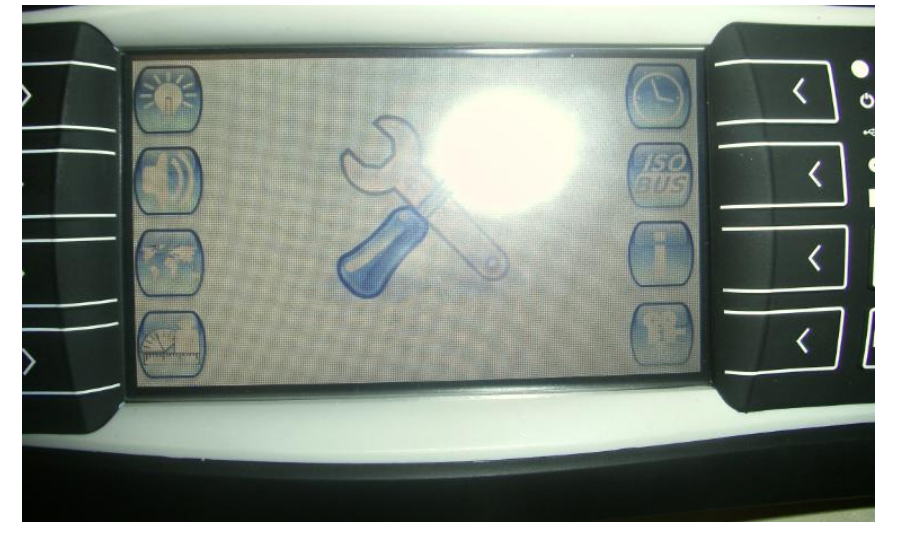

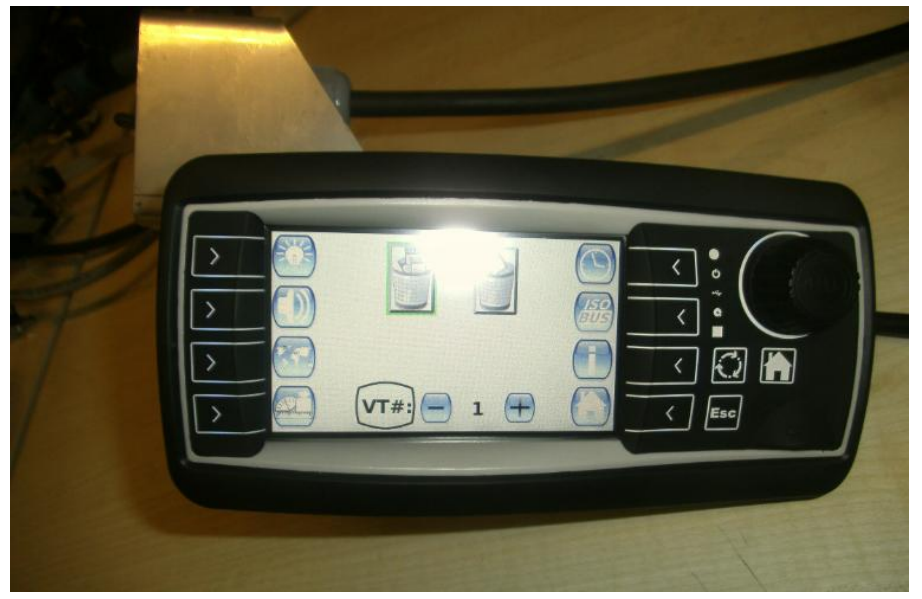

Wenn sie in dem Fenster für "ISOBUS" sind sollten sie folgendes Display vor sich haben:

Drehen sie an dem Bedienrad bis der Mülleimer mit den drei Disketten grün umranden wird und bestätigen dann ihre Auswahl durch ein !!Drücken!! des Bedienrads. Nun sollten alle Pools gelöscht worden sein.

Schalten sie das Display noch mal kurz aus und wieder an und sie sind fertig.